## Точки доступа

Для выбора точек доступа (контроллеров и считывателей BioSmart), отметки на которых будут участвовать в расчете рабочего времени, откройте окно Начальн ая настройка и перейдите по ссылке в разделе Точки доступа.

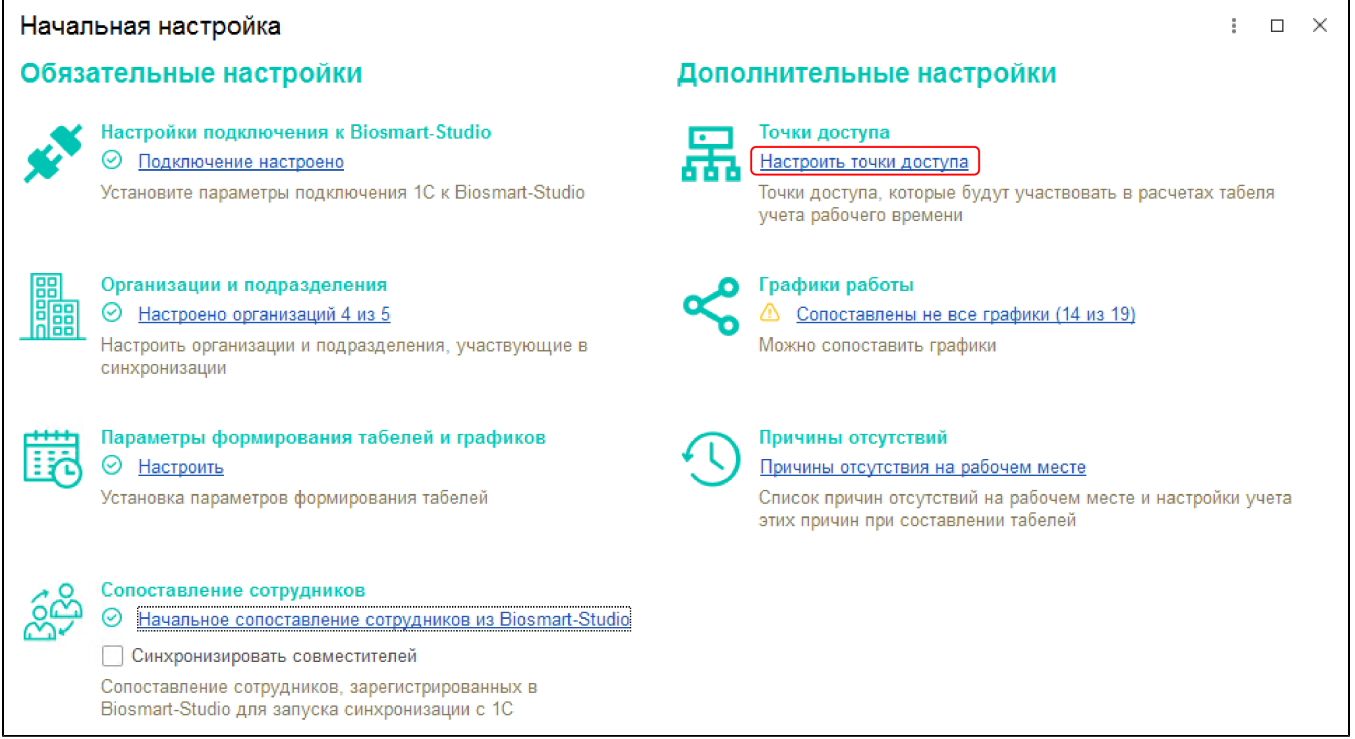

Для передачи в 1С списка точек доступа из ПО Biosmart-Studio нажмите кнопку Обновить.

Напротив необходимых точек доступа поставьте отметки в колонке Участвует в расчете. Для учета событий, введенных вручную, отметьте Ввод событий вручную.

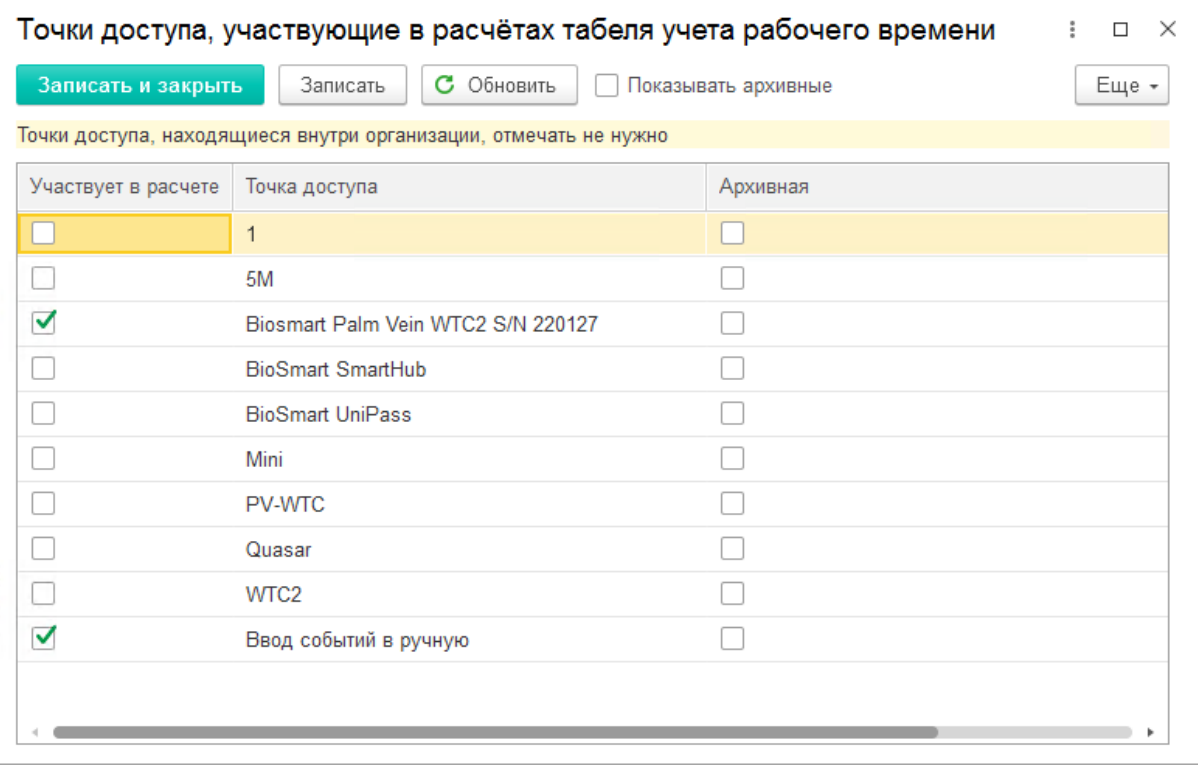

Если точка доступа больше не существует или ее нужно исключить из расчета табелей, поставьте ей отметку в колонке Архивная. Такие архивные точки не отображаются в списке, их можно увидеть, выбрав опцию Показывать архивные.

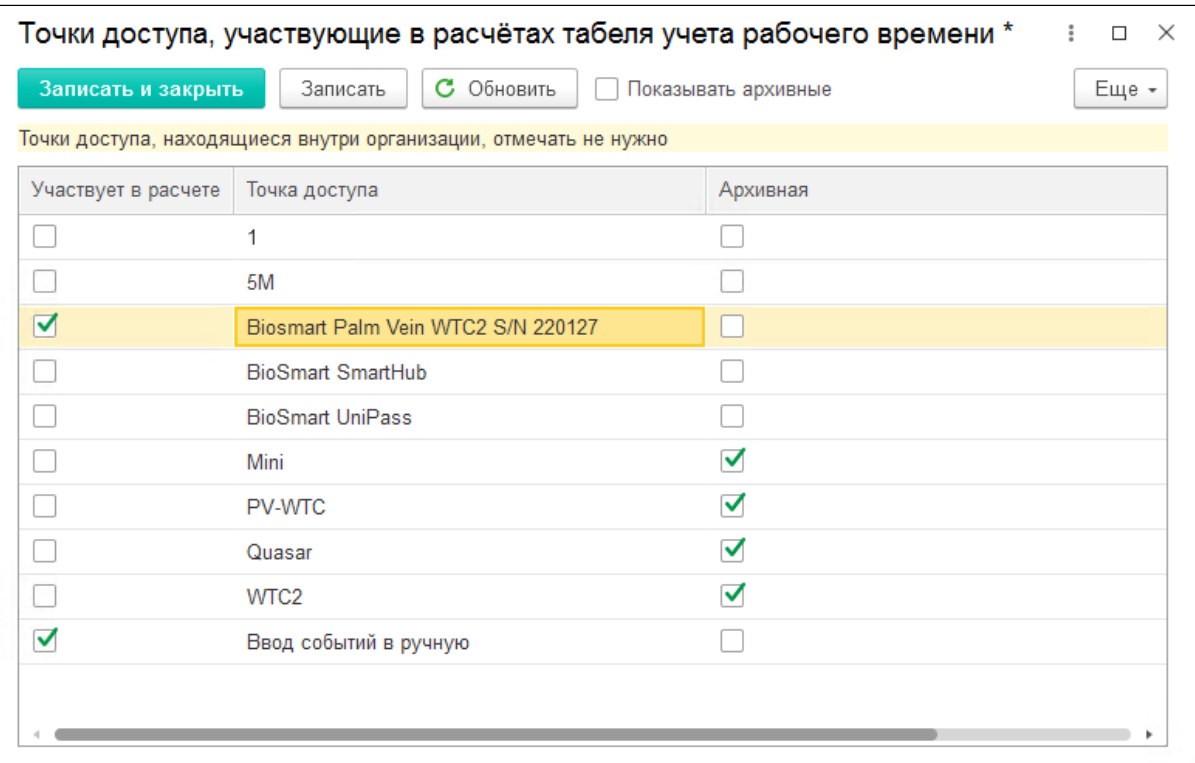

Для отображения ID точек доступа нажмите Еще  $\rightarrow$  Показать ID.

После выполнения настроек нажмите кнопку Записать и закрыть.